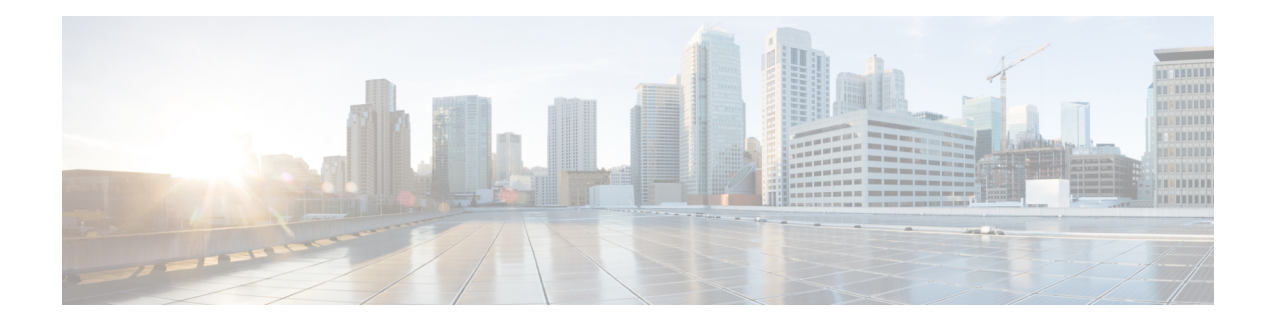

# **Managing User Accounts**

This chapter includes the following sections:

- [Configuring](#page-0-0) Local Users for Cisco UCS C-Series M7 and Later Servers, on page 1
- [Managing](#page-3-0) SSH Keys for User Accounts, on page 4
- [Non-IPMI](#page-8-0) User Mode, on page 9
- Disabling Strong [Password,](#page-10-0) on page 11
- [Password](#page-11-0) Expiry, on page 12
- Configuring User [Authentication](#page-12-0) Precedence, on page 13
- Resetting the User [Password,](#page-12-1) on page 13
- [Configuring](#page-13-0) Password Expiry for Users, on page 14
- LDAP [Servers,](#page-14-0) on page 15
- [Configuring](#page-15-0) the LDAP Server, on page 16
- [Configuring](#page-16-0) LDAP in Cisco IMC, on page 17
- [Configuring](#page-20-0) LDAP Groups in Cisco IMC, on page 21
- [Configuring](#page-21-0) Nested Group Search Depth in LDAP Groups, on page 22
- TACACS+ [Authentication,](#page-22-0) on page 23
- LDAP [Certificates](#page-24-0) Overview, on page 25
- Viewing User [Sessions,](#page-27-0) on page 28
- [Terminating](#page-28-0) a User Session, on page 29

# <span id="page-0-0"></span>**Configuring Local Users for Cisco UCS C-Series M7 and Later Servers**

#### **Before you begin**

You must log in as a user with admin privileges to configure or modify local user accounts.

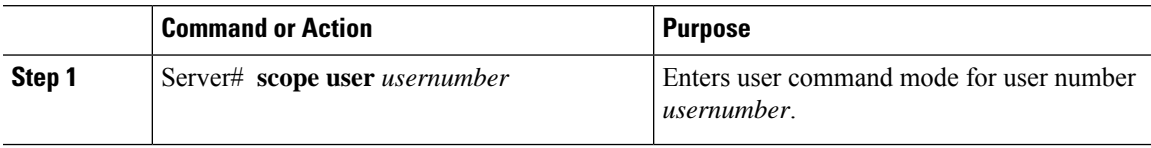

 $\mathbf I$ 

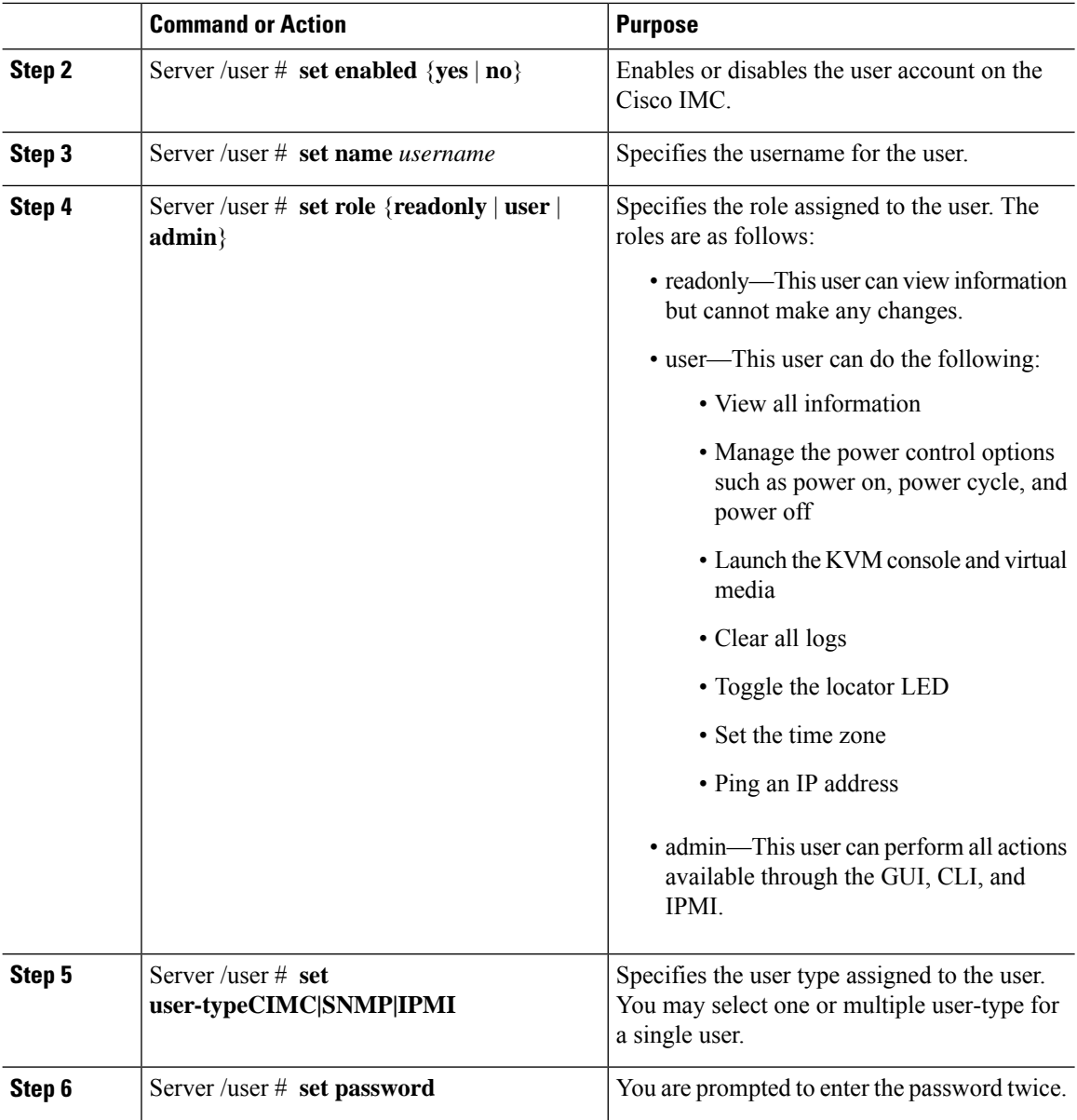

 $\mathbf{l}$ 

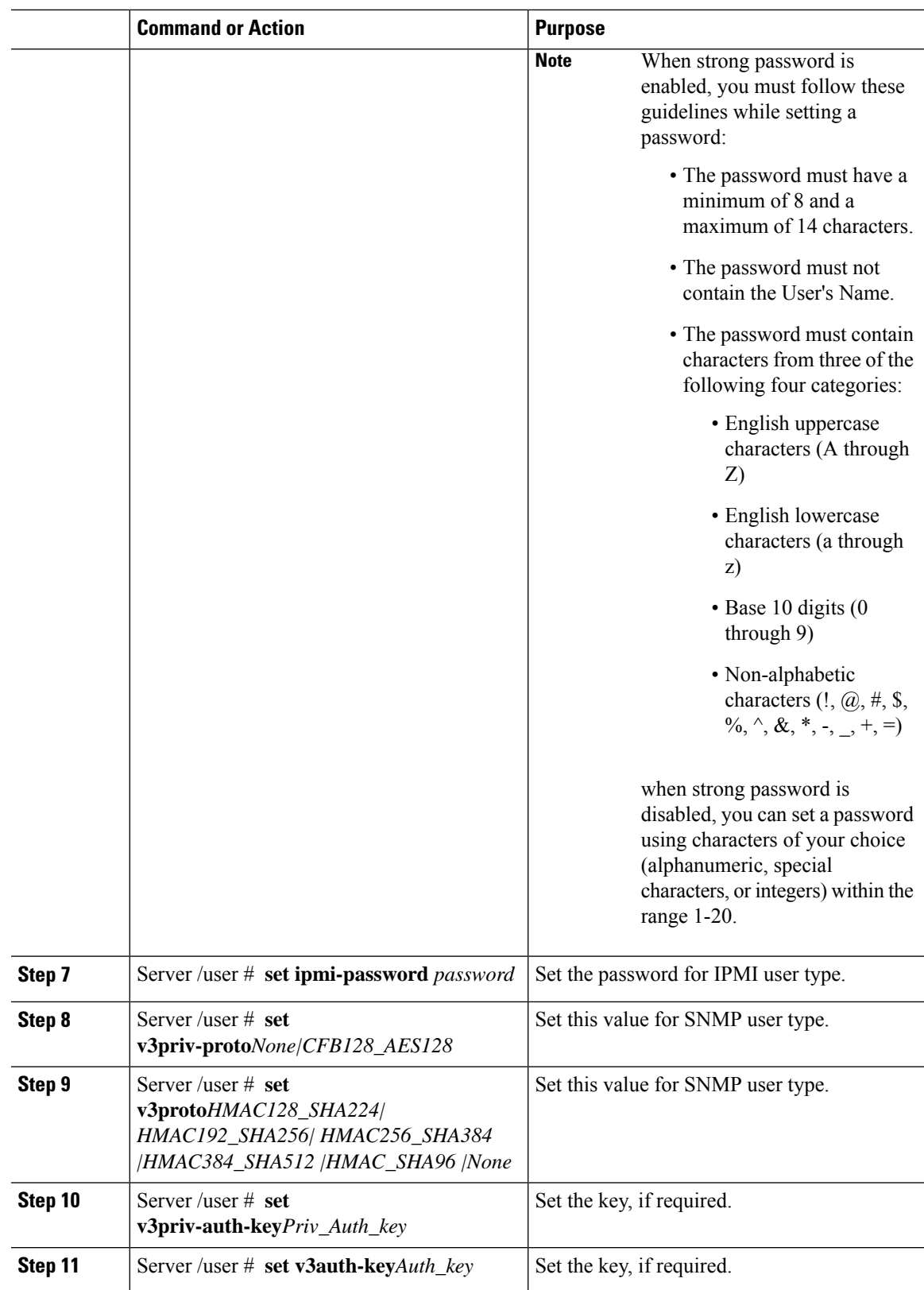

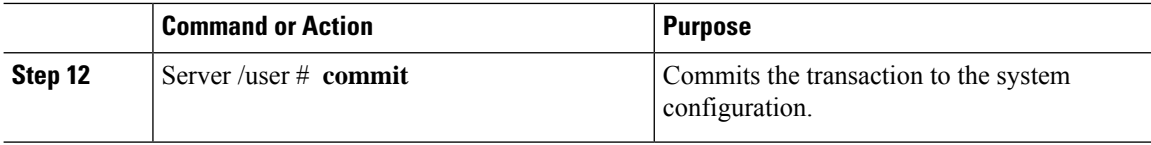

This example configures user 5 as an admin and all three user type:

```
Server# scope user 5
Server /user # set enabled yes
Server /user *# set name UserName
Server /user *# set role readonly
Server /user *# set user-type CIMC,SNMP,IPMI
Server /user *# set password
Warning:
Strong Password Policy is enabled!
For CIMC protection your password must meet the following requirements:
        The password must have a minimum of 8 and a maximum of 14 characters.
        The password must not contain the User's Name.
        The password must contain characters from three of the following four categories.
            English uppercase characters (A through Z)
            English lowercase characters (a through z)
            Base 10 digits (0 through 9)
Please enter password:
Please confirm password:
Server /user *# set ipmi-password
Warning:
Strong Password Policy is enabled!
For CIMC protection your password must meet the following requirements:
       The password must have a minimum of 8 and a maximum of 20 characters for IPMI users
and
maximum 127 characters for Non IPMI users.
        The password must not contain the User's Name.
        The password must contain characters from three of the following four categories.
            English uppercase characters (A through Z)
            English lowercase characters (a through z)
            Base 10 digits (0 through 9)
            Non-alphabetic characters (!, \theta, #, $, %, ^, &, *, -, , +, =)
Please enter ipmi-password:
Server /user *# set v3proto None
Server /user *# set v3priv-proto None
Server /user *# commit
```
## <span id="page-3-0"></span>**Managing SSH Keys for User Accounts**

### **Configuring SSH Keys**

In the release 4.1.2, Cisco IMC provides SSH RSA key-based authentication in addition to password authentication. SSH keys are a set of public and private RSA key pair, which you can use for authentication. Public key-based authentication provides enhanced security over password-based authentication.

П

You must log in as a user with admin privileges to configure the SSH keys for all the users. If you are a non-admin user, you can configure the SSH keys to authenticate and login only to your account. You can configure only one SSH RSA key pair, public and private, for your account. The SSH keys must be in .pem or .pub format.

The Cisco IMC sessions authenticated using public keys will be active even if the password has expired. You can also start new sessions using the public SSH key even after the password has expired. **Account lockout** option, available on some C-series servers, does not apply to the accounts that use public key authentication.

### **Adding SSH Keys**

#### **Before you begin**

- You must log in as a user with admin privileges to add the SSH keys for all the users.
- If you are a non-admin user, you can add the public key only for your account.

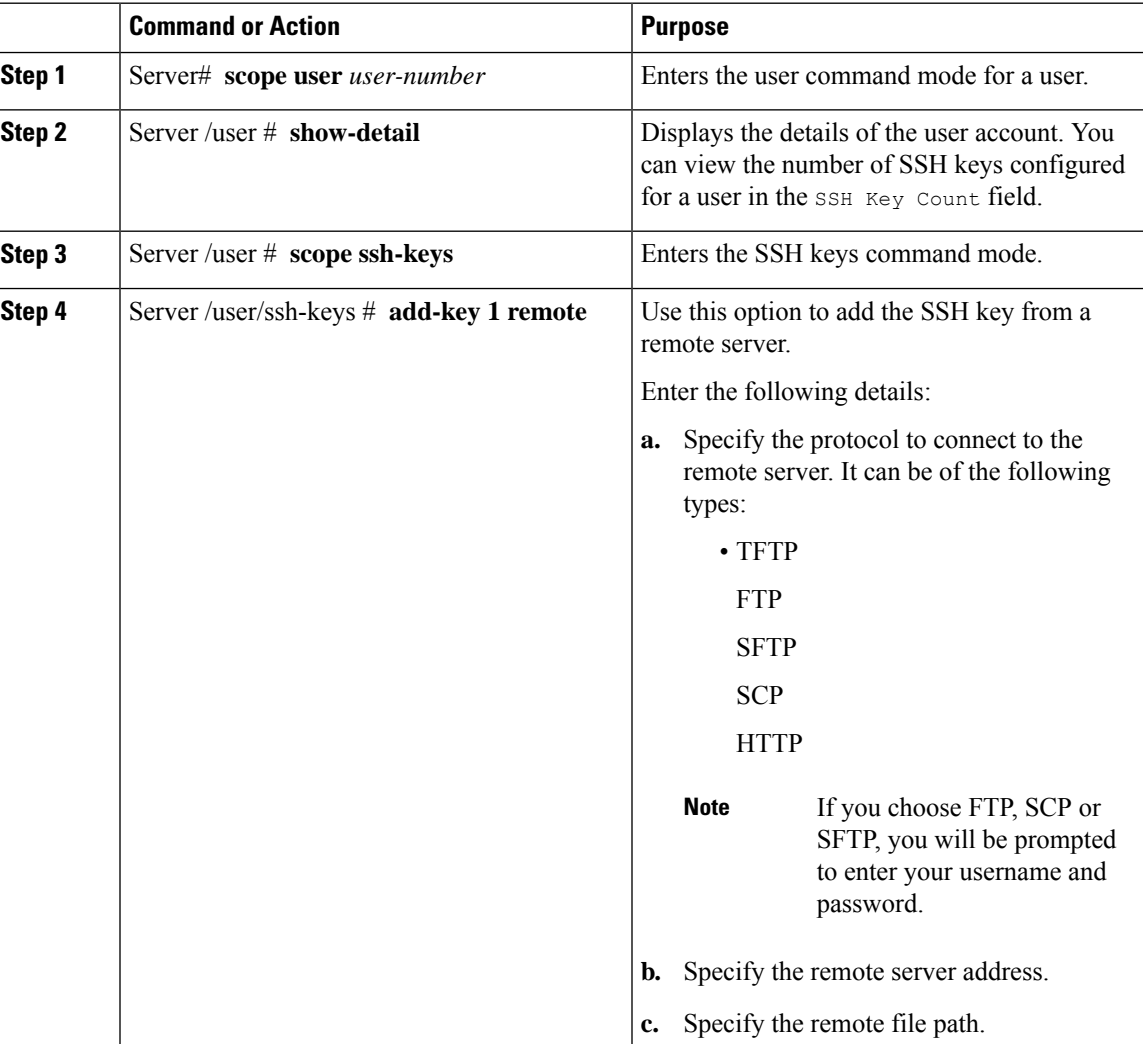

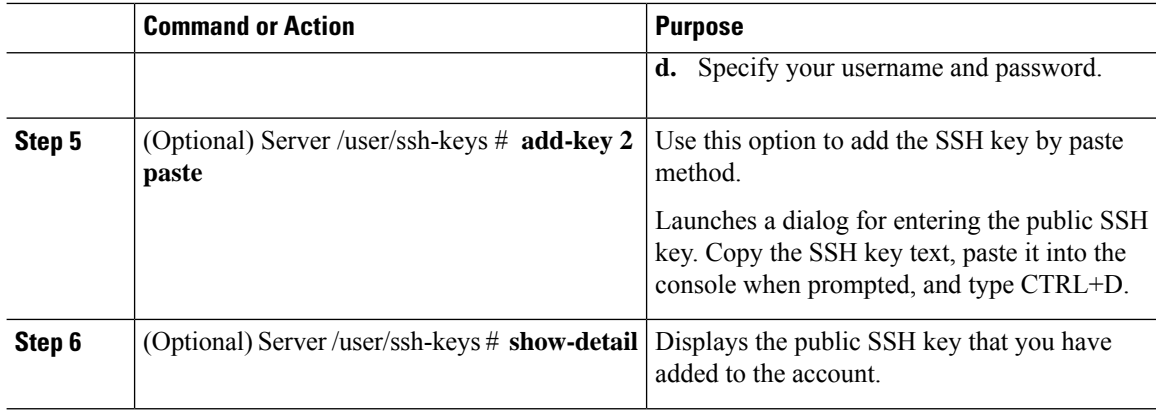

**1.** This example adds the SSH key from a remote server.

```
Server# scope user 1
Server /user # scope ssh-keys
Server /user/ssh-keys # add-key 1 remote
Enter the remote Protocol [tftp | ftp | sftp | scp | http]: scp
Enter the remote Server: 10.10.10.10
Enter the remote file Path: /home/xyz/publickey.pem
Server (RSA) key fingerprint is dd:b5:2b:07:ad:c0:30:b2:d5:6a:6a:78:80:85:93:b0
Do you wish to continue? [y/N]y
Username: xyz
Password:
SSH Public key added successfully
Server /user/ssh-keys #
```
**2.** This example adds the SSH key by paste method.

```
Server# scope user 1
Server /user # scope ssh-keys
Server /user/ssh-keys # add-key 2 paste
Please paste your ssh key here, when finished, press CTRL+D.
ssh-rsa AAAAB3NzaC1yc2EAAAADAQABAAABAQDFOK17ZYbMMfGcxGrfxlupMqFyl1ZNIJohPxAStu41
OkItF9VrrhrfF1ZKOpogJinx3s0OcPfGLMSWEQkUq1zGlL8rAESZbi6z36WGFeZ93amJ3nfxDU7JWD9K
HmINixpX5XbbZeKQJvfSTptanmkjTQ8sq2iSMK0HL+G35i8BXmwIBLuEM+SWIEYjLaDAZ6aLKPxxddTr
FxWTP9QpzJAfQGlXXZSYauYb6OMNUxjgqFtB2XCiROZTzcj4n1XQRbzU+56HvHmowcOPhO81Btbun+xv
ksTeXbV3e9DVymjQK1qD2yY5h/EJdC0+9wGPyVmaT2bAOu4HbTsz8u4HFkTf
SSH Public key added successfully
Server /user/ssh-keys #
```
#### **What to do next**

Modify or delete the SSH key.

### **Modifying SSH Keys**

#### **Before you begin**

• You must log in as a user with admin privileges to modify the SSH keys for all the users.

I

• If you are a non-admin user, you can modify the public key only for your account.

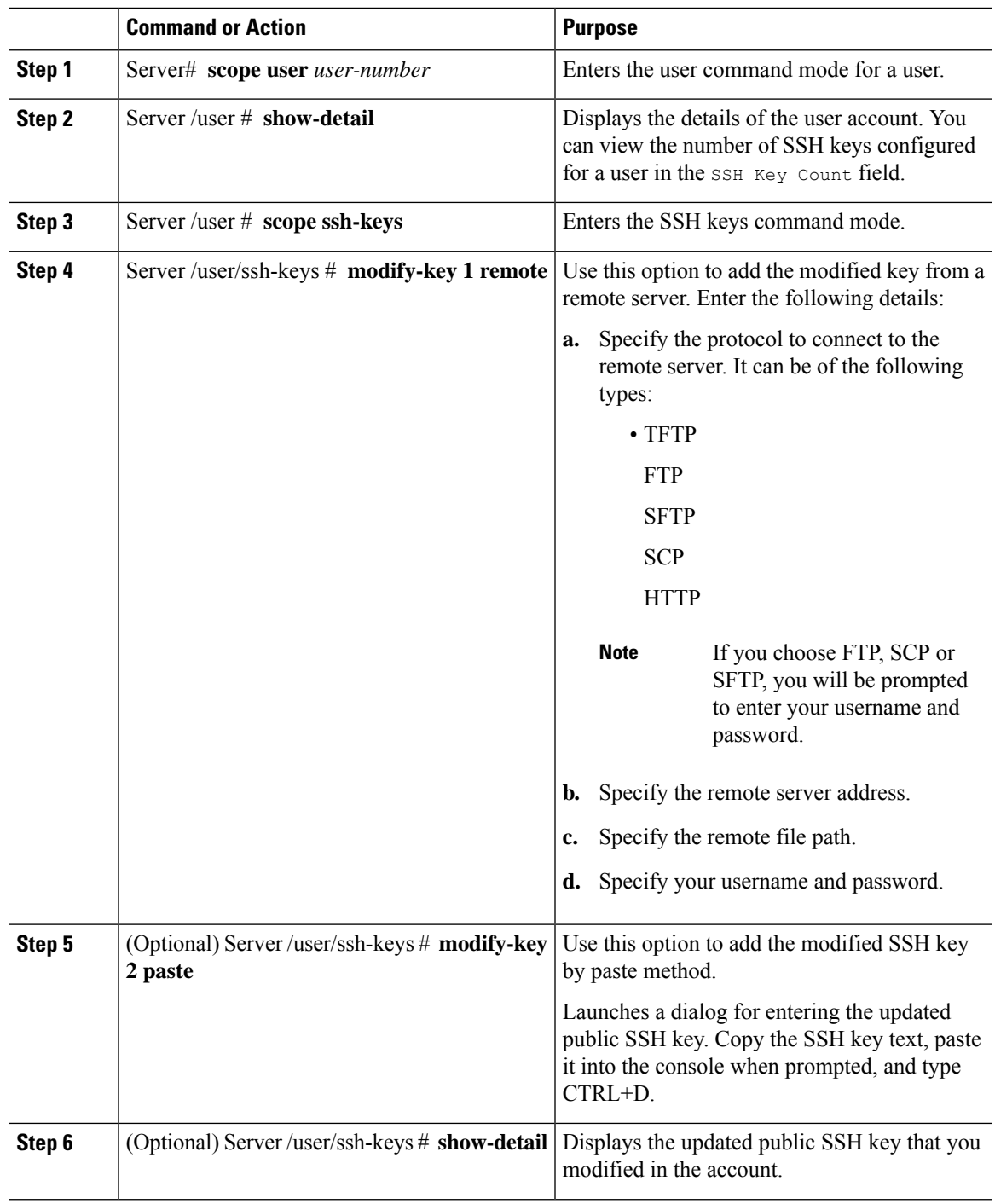

**1.** This example adds the modified SSH key from a remote server.

```
Server# scope user 1
Server /user # scope ssh-keys
Server /user/ssh-keys # modify-key 1 remote
Enter the remote Protocol [tftp | ftp | sftp | scp | http]: scp
Enter the remote Server: 10.10.10.10
Enter the remote file Path: /home/xyz/publickey.pem
Server (RSA) key fingerprint is dd:b5:2b:07:ad:c0:30:b2:d5:6a:6a:78:80:85:93:b0
Do you wish to continue? [y/N]y
Username: xyz
Password:
SSH Public key modified successfully
Server /user/ssh-keys #
```
**2.** This example adds the modified SSH key by paste method.

```
Server# scope user 1
Server /user # scope ssh-keys
Server /user/ssh-keys # modify-key 2 paste
Please paste your ssh key here, when finished, press CTRL+D.
ssh-rsa AAAAB3NzaC1yc2EAAAADAQABAAABAQDFOK17ZYbMMfGcxGrfxlupMqFyl1ZNIJohPxAStu41
OkItF9VrrhrfF1ZKOpogJinx3s0OcPfGLMSWEQkUq1zGlL8rAESZbi6z36WGFeZ93amJ3nfxDU7JWD9K
HmINixpX5XbbZeKQJvfSTptanmkjTQ8sq2iSMK0HL+G35i8BXmwIBLuEM+SWIEYjLaDAZ6aLKPxxddTr
FxWTP9QpzJAfQGlXXZSYauYb6OMNUxjgqFtB2XCiROZTzcj4n1XQRbzU+56HvHmowcOPhO81Btbun+xv
ksTeXbV3e9DVymjQK1qD2yY5h/EJdC0+9wGPyVmaT2bAOu4HbTsz8u4HFkTf
SSH Public key modified successfully
Server /user/ssh-keys #
```
#### **What to do next**

Delete the SSH key.

### **Deleting SSH Keys**

#### **Before you begin**

- You must log in as a user with admin privileges to delete the SSH keys for all the users.
- If you are a non-admin user, you can delete the public key only for your account.

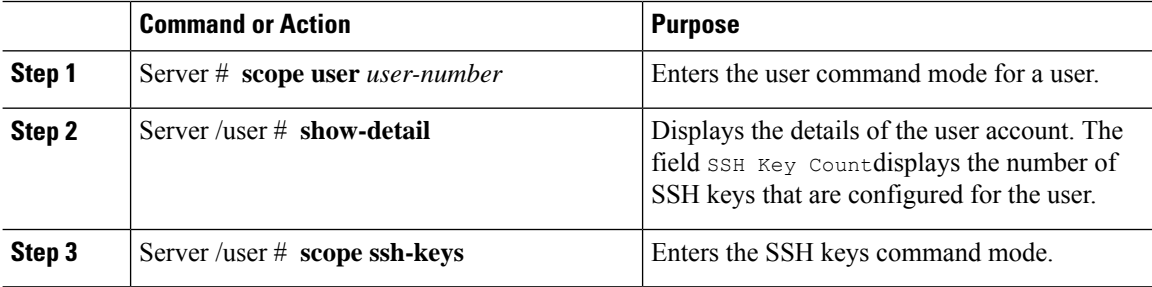

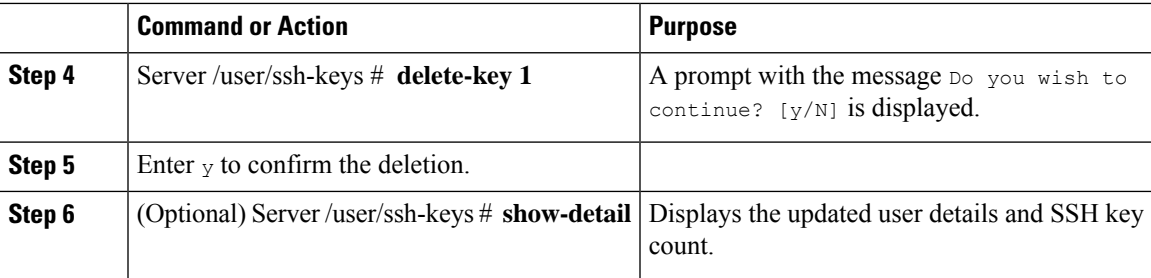

This example deletes the SSH key.

```
Server# scope user 1
Server /user # scope ssh-keys
Server /user/ssh-keys # delete-key 1
This operation will delete the SSH key -
ssh-rsa AAAAB3NzaC1yc2EAAAADAQABAAABAQDFOK17ZYbMMfGcxGrfxlupMqFyl1ZNIJohPxAStu41
OkItF9VrrhrfF1ZKOpogJinx3s0OcPfGLMSWEQkUq1zGlL8rAESZbi6z36WGFeZ93amJ3nfxDU7JWD9K
HmINixpX5XbbZeKQJvfSTptanmkjTQ8sq2iSMK0HL+G35i8BXmwIBLuEM+SWIEYjLaDAZ6aLKPxxddTr
FxWTP9QpzJAfQGlXXZSYauYb6OMNUxjgqFtB2XCiROZTzcj4n1XQRbzU+56HvHmowcOPhO81Btbun+xv
ksTeXbV3e9DVymjQK1qD2yY5h/EJdC0+9wGPyVmaT2bAOu4HbTsz8u4HFkTf
Do you wish to continue? [y/N]y
SSH Public key deleted successfully
Server /user/ssh-keys #
```
### <span id="page-8-0"></span>**Non-IPMI User Mode**

Release 4.1 introduces a new user configuration option called **User Mode** that allows you to switch between IPMI and non-IPMI user modes. Introduction of the non-IPMI user mode provides enhanced password security for users and security enhancements to the BMC database that were restricted in earlier releases due to the constraints posed by the IPMI 2.0 standards. Non-IPMI user mode allows you to use 127 characters to set user passwords whereas users in IPMI mode are restricted to a password length of 20 characters. Non-IPMI user mode enables you to set stronger passwords for users configured in this mode.

You must consider the following configuration changes that occur while switching between user modes, when you:

- Switch to the non-IPMI mode, IPMI over LAN will not be supported.
- Switch from the non-IPMI to IPMI mode, deletes all the local users and reverts user credentials to default username and password. On subsequent login, you will be prompted to change the password.

User data is not affected when you switch from IPMI to non-IPMI mode.

• Downgrade the firmware to a versions lower than 4.1 and if the user mode is non-IPMI, deletes all the local users and reverts user credentials to default username and password. On subsequent login, you will be prompted to change the default password.

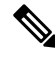

**Note** When you reset to factory defaults, the user mode reverts to IPMI mode.

### **Switching User Mode from IPMI to Non-IPMI**

#### **Before you begin**

You must log in as a user with admin privileges to perform this action.

#### **Procedure**

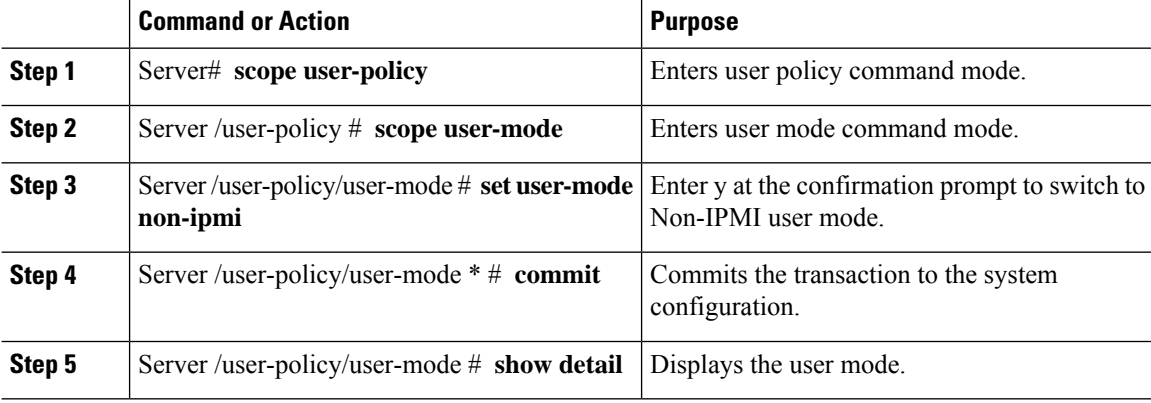

#### **Example**

This example shows how to disable strong password:

```
Server# scope user-policy
Server /user-policy # scope user-mode
Server /user-policy/user-mode # set user-mode non-ipmi
Server /user-policy/user-mode *# commit
Warning: This will enable NON-IPMI based user mode.
         Converting to Non-IPMI User Mode disables IPMI Services and removes IPMI user
support.
         SSH, KVM, Webserver, XMAPI and Redfish sessions will be disconnected.
Do you wish to continue? [y/N] y
Connection to 10.10.10.10 closed by remote host.
Connection to 10.10.10.10 closed.
Server /user-policy/user-mode # show detail
User Mode:
   User mode for IPMI accessibility: non-ipmi
Server /user-policy/user-mode #
```
### **Switching User Mode from Non-IPMI to IPMI**

#### **Before you begin**

You must log in as a user with admin privileges to perform this action.

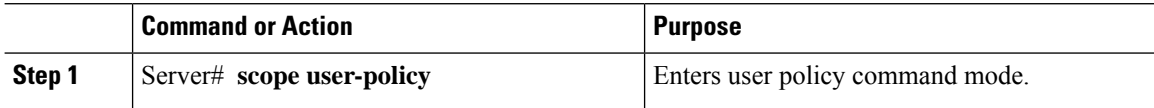

П

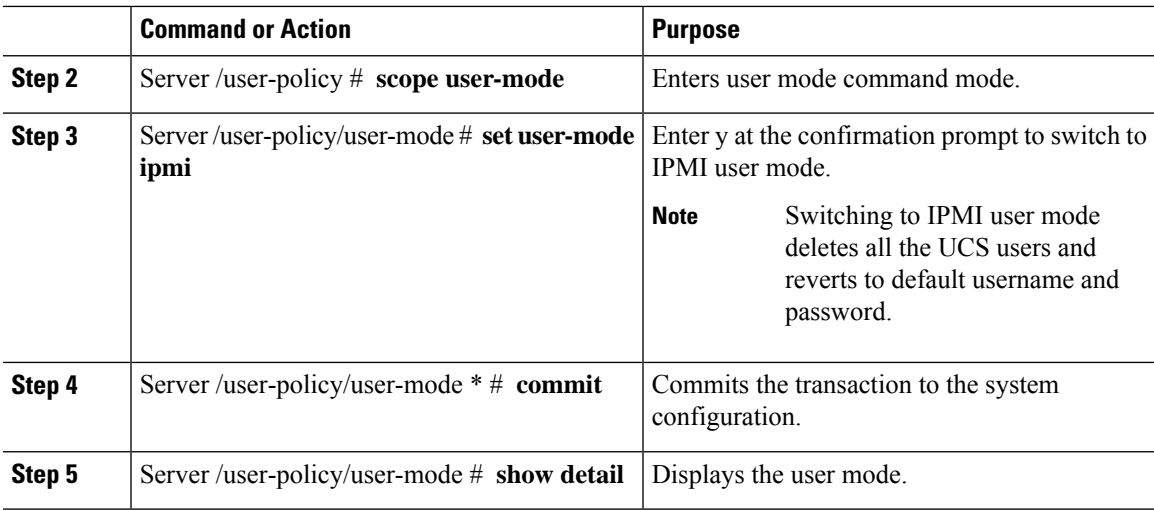

#### **Example**

This example shows how to disable strong password:

```
Server# scope user-policy
Server /user-policy # scope user-mode
Server /user-policy/user-mode # set user-mode ipmi
Server /user-policy/user-mode *# commit
Warning: This will enable IPMI based user mode.
         Converting to IPMI User Mode deletes all UCS users and reverts to default
userid/password.
         SSH, KVM, Webserver, XMAPI and Redfish sessions will be disconnected.
Do you wish to continue? [y/N] y
Connection to 10.10.10.10 closed by remote host.
Connection to 10.10.10.10 closed.
Server /user-policy/user-mode # show detail
User Mode:
   User mode for IPMI accessibility: ipmi
Server /user-policy/user-mode #
```
## <span id="page-10-0"></span>**Disabling Strong Password**

The Cisco IMC now implements a strong password policy wherein you are required to follow guidelines and set a strong password when you first log on to the server for the first time. The Cisco IMC CLI provides you option which allows you to disable the strong password policy and set a password of your choice by ignoring the guidelines. Once you disable the strong password, an Enable Strong Password button is displayed. By default, the strong password policy is enabled.

#### **Before you begin**

You must log in as a user with admin privileges to perform this action.

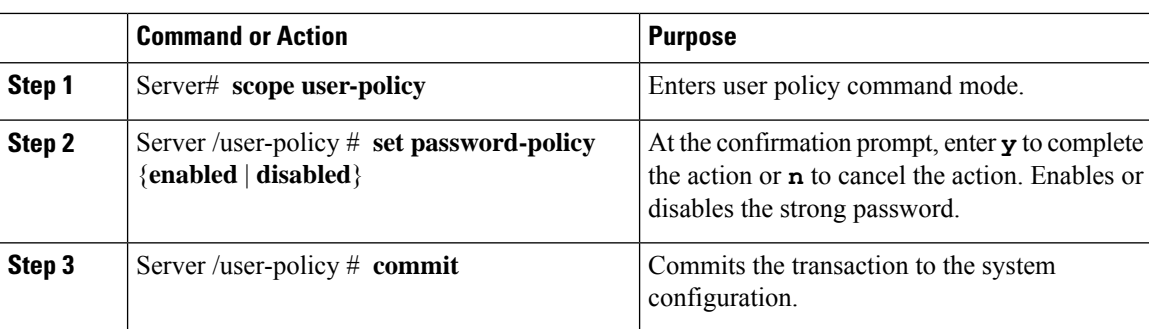

#### **Procedure**

#### **Example**

This example shows how to disable strong password:

```
Server# scope user-policy
Server /user-policy # set password-policy disabled
Warning: Strong password policy is being disabled.
Do you wish to continue? [y/N] y
Server /user-policy *# commit
Server /user-policy #
```
## <span id="page-11-0"></span>**Password Expiry**

You can set a shelf life for a password, after which it expires. As an administrator, you can set this time in days. This configuration would be common to all users. Upon password expiry, the user is notified on login and would not be allowed to login unless the password is reset.

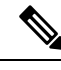

**Note**

When you downgrade to an older database, existing users are deleted. The database returns to default settings. Previously configured users are cleared and the database is empty, that is, the database hasthe default username - 'admin' and password - 'password'. Since the server is left with the default user database, the change default credential feature is enabled. This means that when the 'admin' user logs on to the database for the first time after a downgrade, the user must mandatorily change the default credential.

#### **Password Set Time**

A 'Password set time' is configured for every existing user, to the time when the migration or upgrade occurred. For new users (users created after an upgrade), the Password Set time is configured to the time when the user was created, and the password is set. For users in general (new and existing), the Password Set Time is updated whenever the password is changed.

Ш

## <span id="page-12-0"></span>**Configuring User Authentication Precedence**

#### **Procedure**

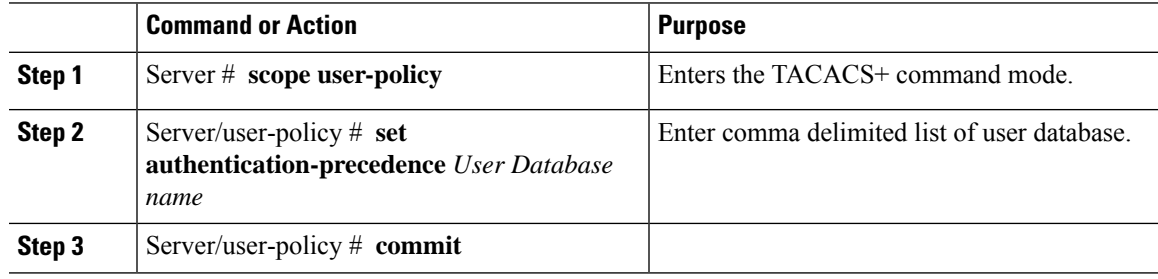

#### **Example**

```
Server # scope user-policy
Server /user-policy # set authentication-precedence DB1,DB2
Server /user-policy* # commit
```
# <span id="page-12-1"></span>**Resetting the User Password**

You can use the change password option to change your password.

```
\label{eq:1} \bigotimes_{\mathbb{Z}} \mathbb{Z}_{\mathbb{Z}}
```
**Note**

- This option is not available when you login as an admin, you can only change the password of the configured users with read-only user privileges.
- When you change your password you will be logged out of Cisco IMC.

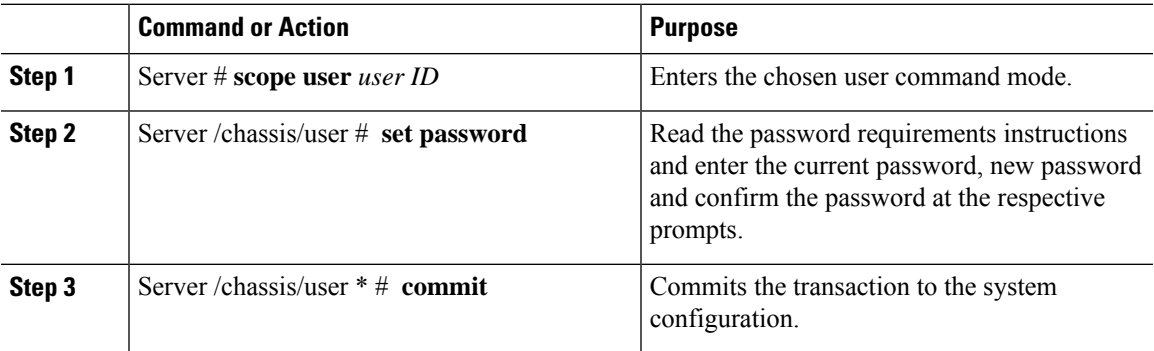

This example shows how to change the password of a configured user:

```
Server # scope user 2
Server /chassis/user # set password
Warning:
Strong Password Policy is enabled!
For CIMC protection your password must meet the following requirements:
      The password must have a minimum of 8 and a maximum of 20 characters.
      The password must not contain the User's Name.
        The password must contain characters from three of the following four categories.
           English uppercase characters (A through Z)
            English lowercase characters (a through z)
            Base 10 digits (0 through 9)
           Non-alphabetic characters (!, \theta, #, $, %, ^, &, *, -, , +, =)
Please enter current password:Testabcd1
Please enter password: Testabcd2
Please confirm password: Testabcd2
Server /chassis/user * # commit
Server /chassis/user #
```
## <span id="page-13-0"></span>**Configuring Password Expiry for Users**

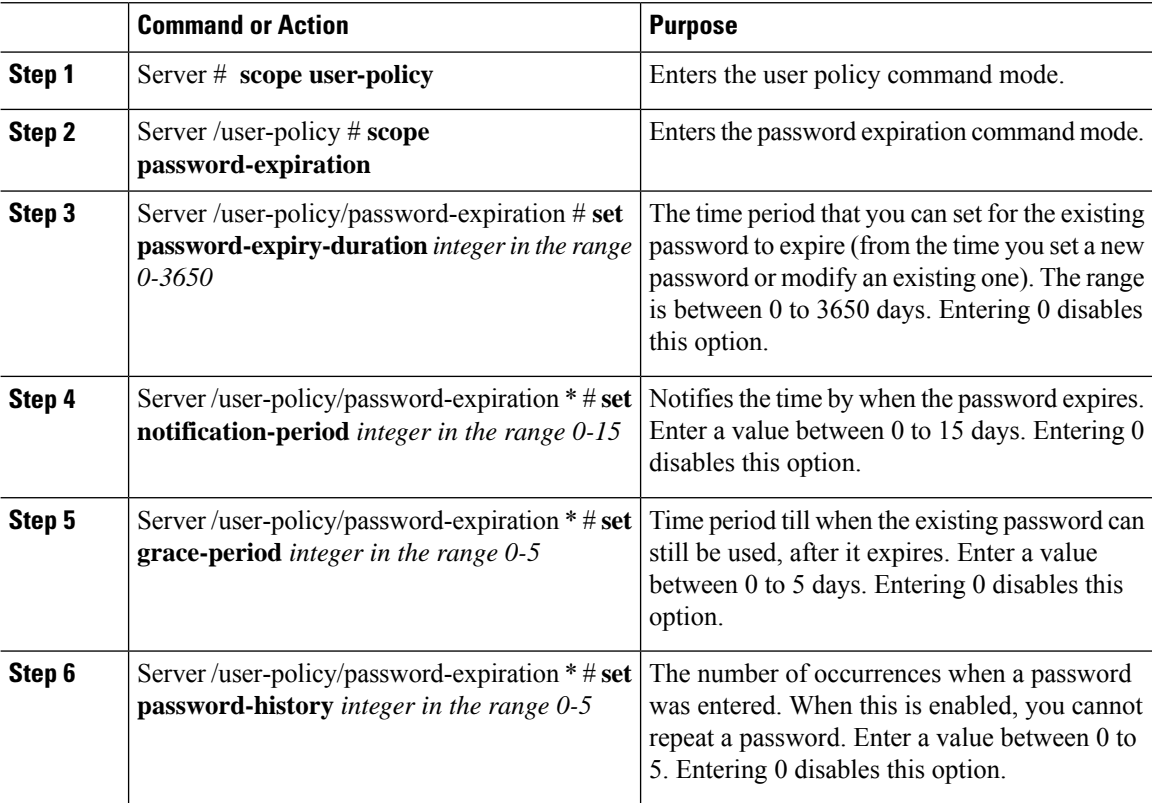

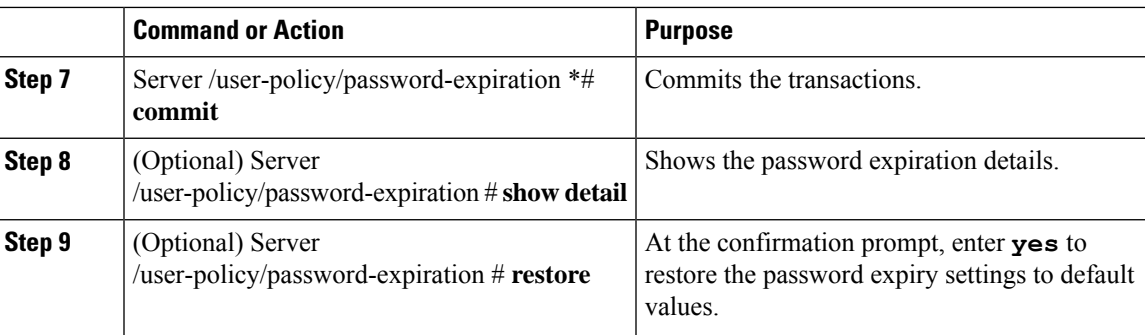

This example sets the password expiration and restore the settings to default vales:

```
Server # scope user-policy
Server /user-policy # scope password-expiration
Server /user-policy/password-expiration # set password-expiry-duration 5
Server /user-policy/password-expiration * # set notification-period 2
Server /user-policy/password-expiration *# set grace-period 1
Server /user-policy/password-expiration *# set password-history 4
Server /user-policy/password-expiration *# commit
Server /user-policy/password-expiration # show detail
Password expiration parameters:
Valid password duration: 5
Number of stored old passwords: 4
Notification period: 2
Grace period: 1
Server /user-policy/password-expiration #
Restoring the password expiry parameters to default values:
Server /user-policy/password-expiration # restoreAre you sure you want to restore
User password expiration parameters to defaults?
Please enter 'yes' to confirm:yes
Server /user-policy/password-expiration #
```
### <span id="page-14-0"></span>**LDAP Servers**

Cisco IMC supports directory services that organize information in a directory, and manage access to this information. Cisco IMC supports Lightweight Directory Access Protocol (LDAP), which stores and maintains directory information in a network. In addition, Cisco IMC supports Microsoft Active Directory (AD). Active Directory is a technology that provides a variety of network services including LDAP-like directory services, Kerberos-based authentication, and DNS-based naming. The Cisco IMC utilizes the Kerberos-based authentication service of LDAP.

When LDAP is enabled in the Cisco IMC, user authentication and role authorization is performed by the LDAP server for user accounts not found in the local user database. The LDAP user authentication format is username@domain.com.

By enabling encryption in the configuration of Active Directory on the server, you can require the server to encrypt data sent to the LDAP server.

## <span id="page-15-0"></span>**Configuring the LDAP Server**

The Cisco IMC can be configured to use LDAP for user authentication and authorization. To use LDAP, configure users with an attribute that holds the user role and locale information for the Cisco IMC. You can use an existing LDAP attribute that is mapped to the Cisco IMC user roles and locales or you can modify the LDAP schema to add a new custom attribute, such as the CiscoAVPair attribute, which has an attribute ID of 1.3.6.1.4.1.9.287247.1.

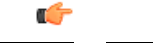

**Important**

For more information about altering the schema, see the article at <http://technet.microsoft.com/en-us/library/bb727064.aspx>.

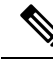

This example creates a custom attribute named CiscoAVPair, but you can also use an existing LDAP attribute that is mapped to the Cisco IMC user roles and locales. **Note**

If you are using Group Authorization on the Cisco IMC LDAP configuration, then you can skip Steps 1-4 and perform the steps listed in the *ConfiguringLDAP Settings and Group Authorization in Cisco IMC* section.

The following steps must be performed on the LDAP server.

#### **Procedure**

**Step 1** Ensure that the LDAP schema snap-in is installed.

**Step 2** Using the schema snap-in, add a new attribute with the following properties:

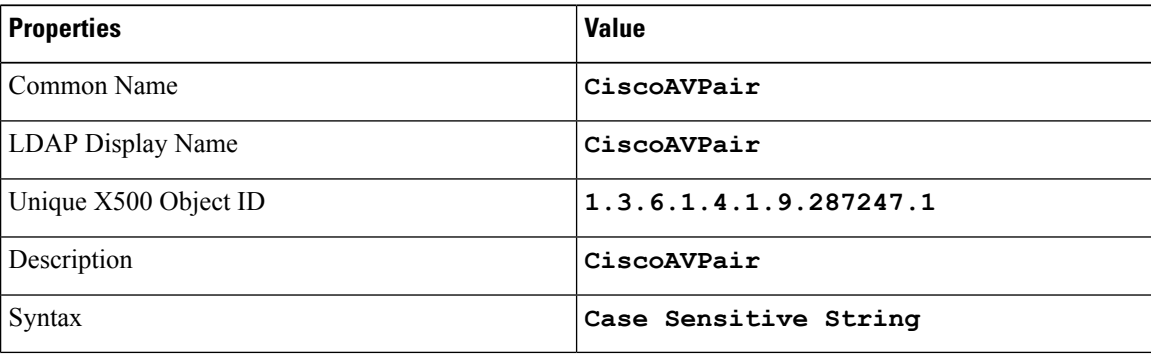

**Step 3** Add the CiscoAVPair attribute to the user class using the snap-in:

- a) Expand the **Classes** node in the left pane and type **U** to select the user class.
- b) Click the **Attributes** tab and click **Add**.
- c) Type **C** to select the CiscoAVPair attribute.
- d) Click **OK**.
- **Step 4** Add the following user role values to the CiscoAVPair attribute, for the users that you want to have access to Cisco IMC:

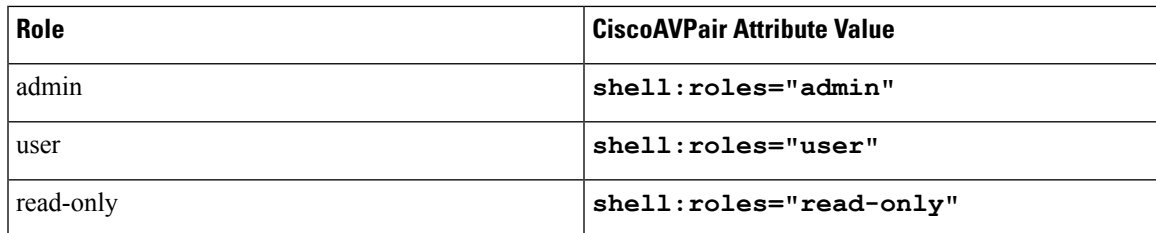

**Note**

For more information about adding values to attributes, see the article at [http://technet.microsoft.com/en-us/library/bb727064.aspx.](http://technet.microsoft.com/en-us/library/bb727064.aspx)

#### **What to do next**

Use the Cisco IMC to configure the LDAP server.

# <span id="page-16-0"></span>**Configuring LDAP in Cisco IMC**

Configure LDAP in Cisco IMC when you want to use an LDAP server for local user authentication and authorization.

#### **Before you begin**

You must log in as a user with admin privileges to perform this task.

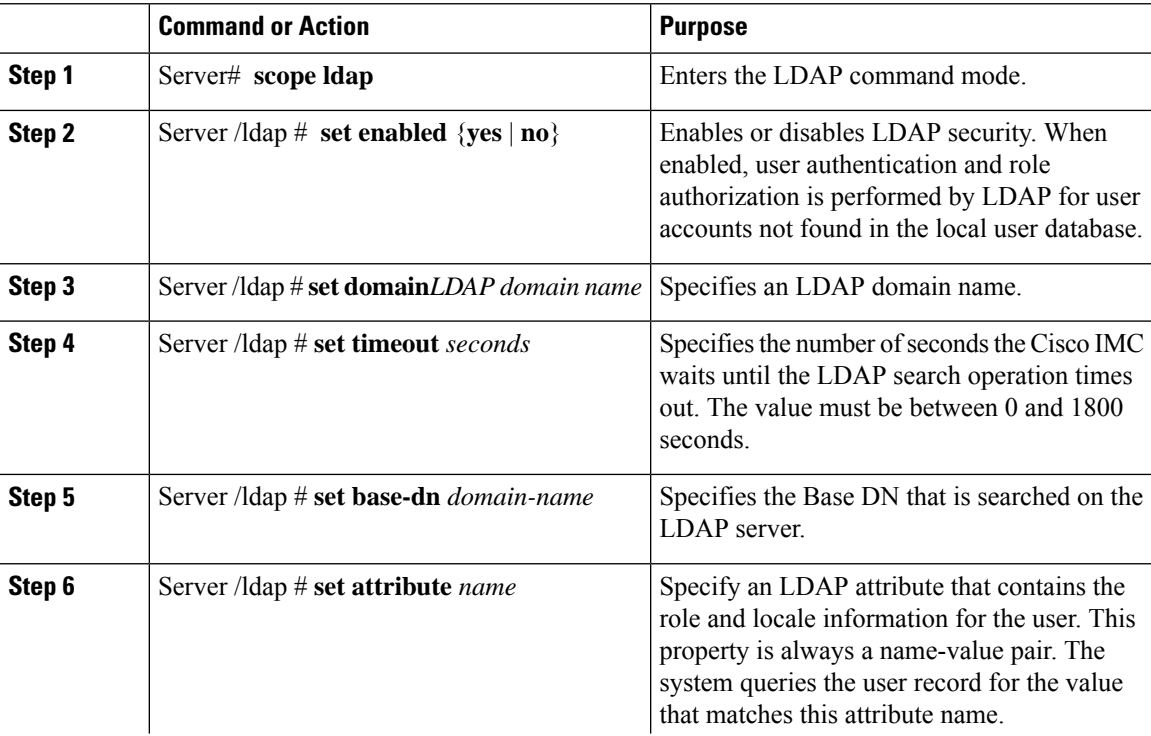

 $\mathbf{l}$ 

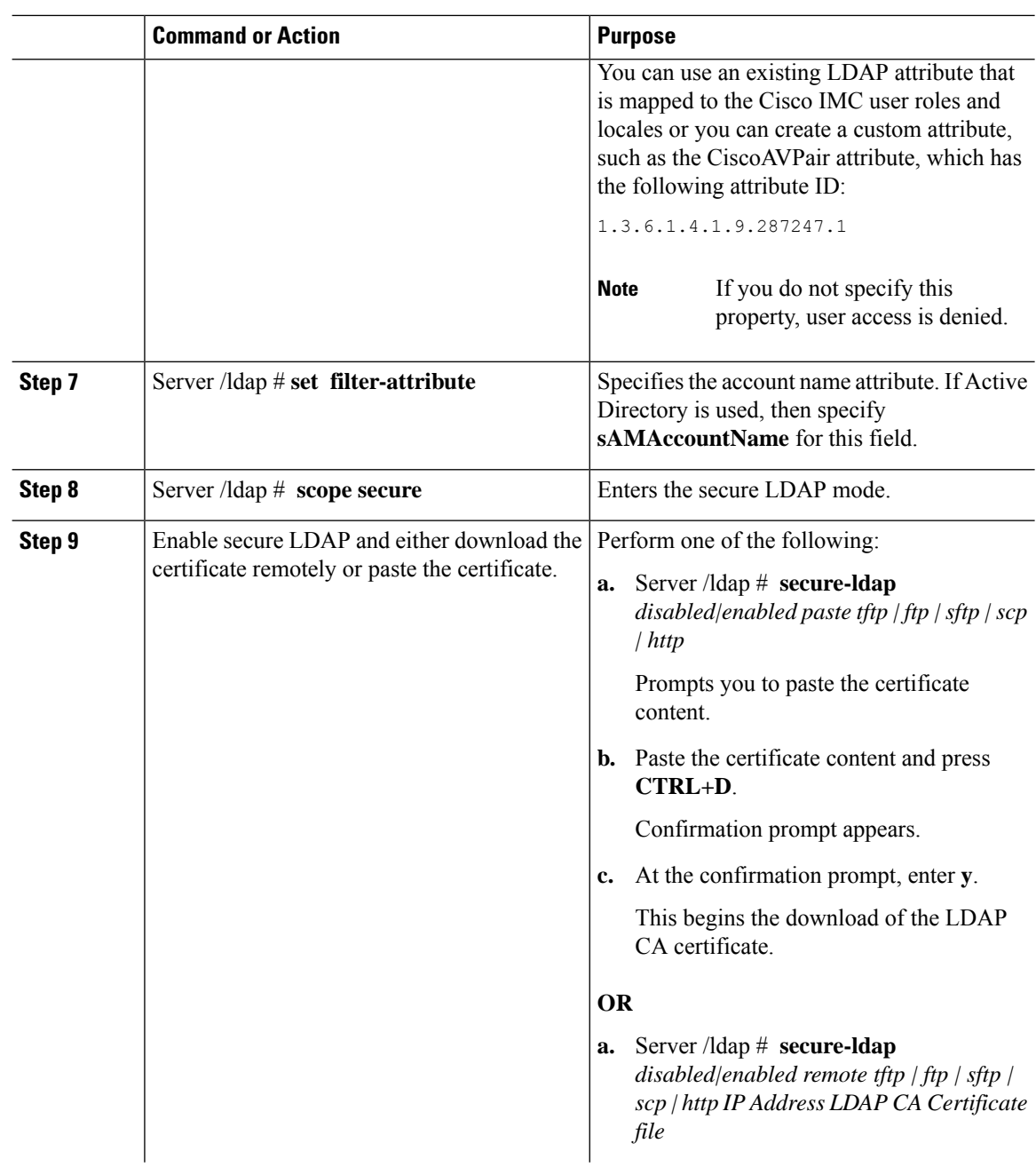

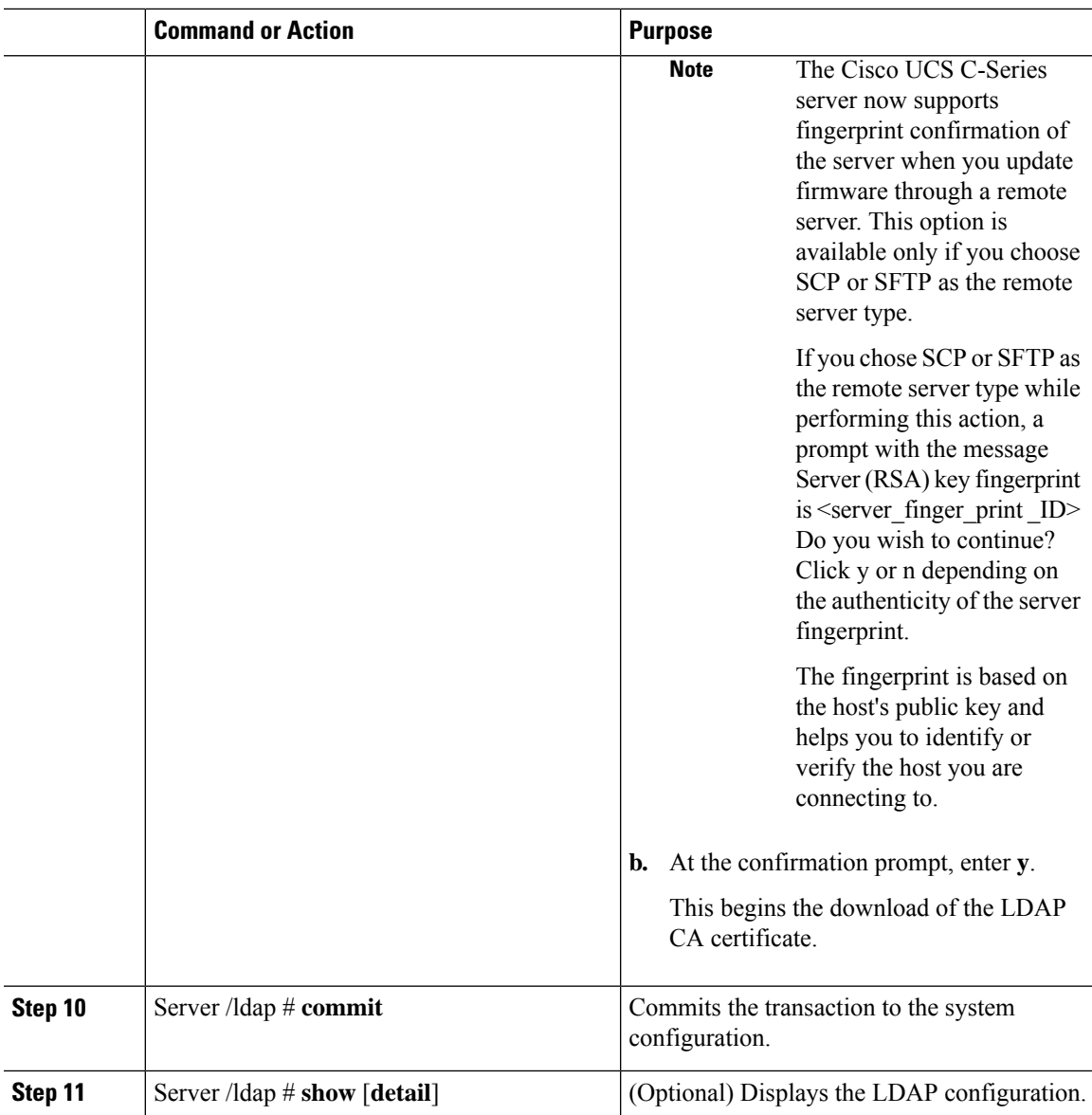

This example configures LDAP using remote download option:

```
Server# scope ldap
Server /ldap # set enabled yes
Server /ldap *# set domain sample-domain
Server /ldap *# set timeout 60
Server /ldap *# set base-dn example.com
Server /ldap *# set attribute CiscoAVPair
Server /ldap *# set filter-attribute sAMAccountName
Server /ldap *# scope secure
Server /ldap/secure *# secure-ldap enabled remote ftp xx.xx.xx.xx filename
% Total % Received % Xferd Average Speed Time Time Time Current
                                Dload Upload Total Spent Left Speed
```
100 1282 100 1282 0 0 1247 0 0:00:01 0:00:01 --:--:-- 1635  $0$  0:00:01 0:00:01 --:--:-- 1239 You are going to overwrite the LDAP CA Certificate. Are you sure you want to proceed and overwrite the LDAP CA Certificate? [y|N]**y** LDAP CA Certificate is downloaded successfully Server /ldap/secure \*# **commit** Server /ldap # **exit** Server /ldap # **show detail** LDAP Settings: Enabled: yes Domain: sample-domain BaseDN: example.com Timeout: 60 Filter-Attribute: sAMAccountName Server /ldap #

This example configures secure LDAP using paste certificate option:

```
Server# scope ldap
Server /ldap # set enabled yes
Server /ldap *# set domain sample-domain
Server /ldap *# set timeout 60
Server /ldap *# set base-dn example.com
Server /ldap *# set attribute CiscoAVPair
Server /ldap *# set filter-attribute sAMAccountName
Server /ldap *# scope secure
Server /ldap/secure *# secure-ldap enabled ftp paste
```
Please paste your certificate here, when finished, press CTRL+D. -----BEGIN CERTIFICATE-----

```
MIIDdzCCAl+gAwIBAgIQV06yJcJPAYNO8Cp+FYQttjANBgkqhkiG9w0BAQsFADBO
MRIwEAYKCZImiZPyLGQBGRYCaW4xGzAZBgoJkiaJk/IsZAEZFgs0T0JKUkEySkhC
UTEbMBkGA1UEAxMSV0lOLTRPQkpSQTJKSEJRLUNBMB4XDTE2MDIyNTE3MDczNloX
DTIxMDIyNTE3MTczM1owTjESMBAGCgmSJomT8ixkARkWAmluMRswGQYKCZImiZPy
LGQBGRYLNE9CSlJBMkpIQlExGzAZBgNVBAMTEldJTi00T0JKUkEySkhCUS1DQTCC
ASIwDQYJKoZIhvcNAQEBBQADggEPADCCAQoCggEBAMM2cdgmrPTkZe4K2zI+EbeZ
mfQnjfiUz8OIY97w8lC/2S4qK46T+fnX13rXe8vvVHAO5wgPDVQTGS4nlF46A6Ba
FK+krKcIgFrQB1gnF74qs/ln1YtKHNBjrvg5KyeWFrA7So6Mi2XEw8w/zMPL0d8T
b+LM1YnhnuXA9G8gVCJ/iUhXfMpB20L8sv30Mek7bw8x2cxJYTuJAviVIrjSwU5j
fO3WKttRuyFpeOIi00weklpF0+8D3Z9mBinoTbL2pl0U32am6wTI+8WmtJ+8W68v
jH4Y8YBY/kzMHdpwjpdZkC5pE9BcM0rL9xKoIu6X0kSNEssoGnepFyNaH3t8vnMC
AwEAAaNRME8wCwYDVR0PBAQDAgGGMA8GA1UdEwEB/wQFMAMBAf8wHQYDVR0OBBYE
FBAUulHTAWBT1OBz8IgAEzXsfcCsMBAGCSsGAQQBgjcVAQQDAgEAMA0GCSqGSIb3
DQEBCwUAA4IBAQAzUMZr+0r1dWkVfFNBd7lu8tQbAEJf/A7PIKnJGNoUq8moAGs4
pMndoxdpNGZhYCWDWX3GWdeF1HqZHhb38gGQ9ylu0pIK7tgQufZmeCBH6T7Tzq/w
Dq+TMFGIjXF84xW3N665y4ePgUcUI7e/6aBGcGkGeUYodBPtExe28tQyeuYwD4Zj
nLuZKkT+I4PAYygVCqxDGsvfRHDpGneb3R+GeonOf4ED/0tn5PLSL9khb9qkHu/V
dO3/HmKVzUhloTDBuAMq/wES2WZAWhGr3hBc4nWQNjZWEMOKDpYZVK/GhBmNF+xi
eRcFqgh64oEmH9qAp0caGS1e7UyYaN+LtPRe
-----END CERTIFICATE-----
```
#### **CTRL+D**

You are going to overwrite the LDAP CA Certificate. Are you sure you want to proceed and overwrite the LDAP CA Certificate? [y|N] **y** Server /ldap/secure \*# **commit** Server /ldap # **exit** Server /ldap # **show detail**

```
LDAP Settings:
    Enabled: yes
    Domain: sample-domain
    BaseDN: example.com
    Timeout: 60
```
П

```
Filter-Attribute: sAMAccountName
Server /ldap #
```
#### **What to do next**

If you want to use LDAP groups for group authorization, see *Configuring LDAP Groups in Cisco IMC*.

## <span id="page-20-0"></span>**Configuring LDAP Groups in Cisco IMC**

# 

**Note**

When Active Directory (AD) group authorization is enabled and configured, user authentication is also done on the group level for users that are not found in the local user database or who are not individually authorized to use Cisco IMC in the Active Directory.

#### **Before you begin**

- You must log in as a user with admin privileges to perform this task.
- Active Directory (or LDAP) must be enabled and configured.

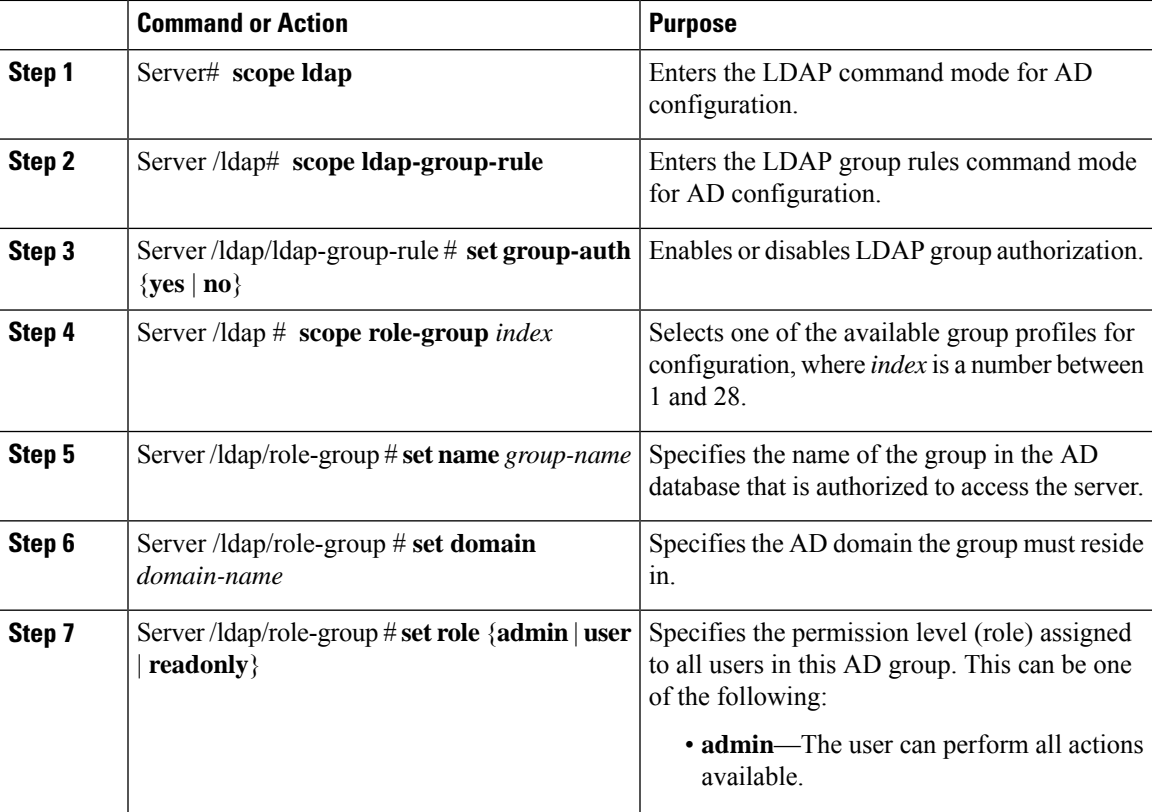

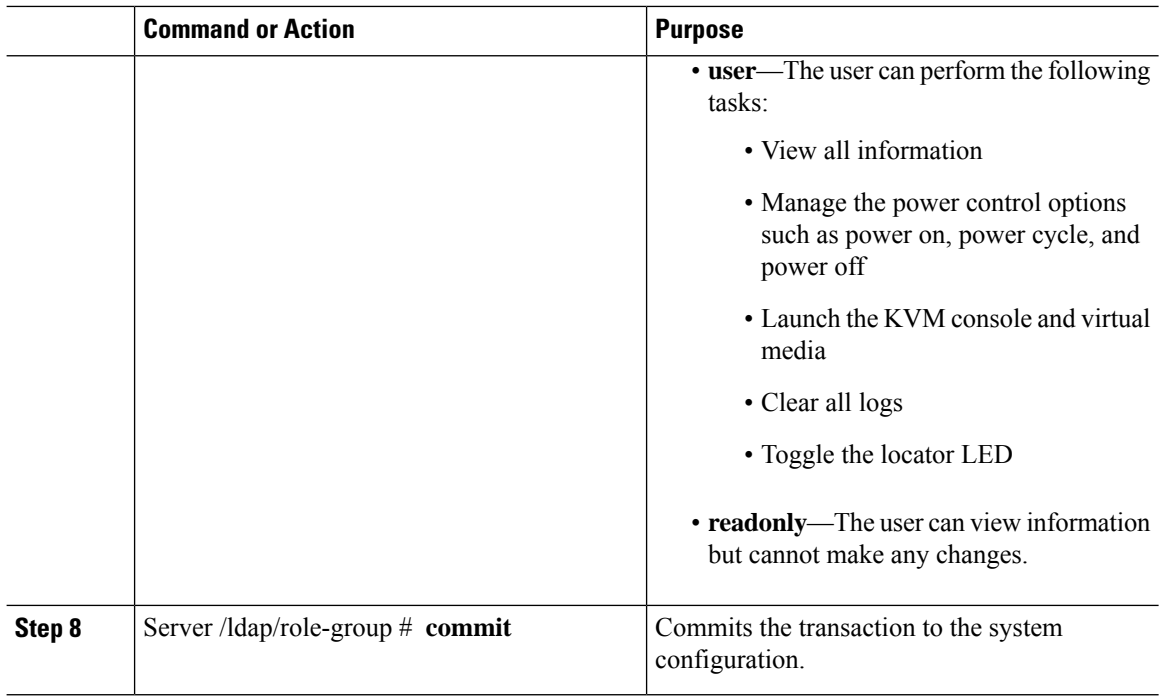

This example shows how to configure LDAP group authorization:

```
Server# scope ldap
Server /ldap # scope ldap-group-rule
Server /ldap/ldap-group-rule # set group-auth yes
Server /ldap *# scope role-group 5
Server /ldap/role-group # set name Training
Server /ldap/role-group* # set domain example.com
Server /ldap/role-group* # set role readonly
Server /ldap/role-group* # commit
ucs-c250-M2 /ldap # show role-group
Group Group Name Domain Name Assigned Role
------ ----------- -------------- --------------
1 (n/a) (n/a) admin
2 (n/a) (n/a) user
3 \qquad (n/a) \qquad (n/a) \qquad \text{readonly}4 (n/a) (n/a) (n/a)
5 Training example.com readonly
```

```
Server /ldap/role-group #
```
## <span id="page-21-0"></span>**Configuring Nested Group Search Depth in LDAP Groups**

You can search for an LDAP group nested within another defined group in an LDAP group map.

- You must log in as a user with admin privileges to perform this task.
- Active Directory (or LDAP) must be enabled and configured.

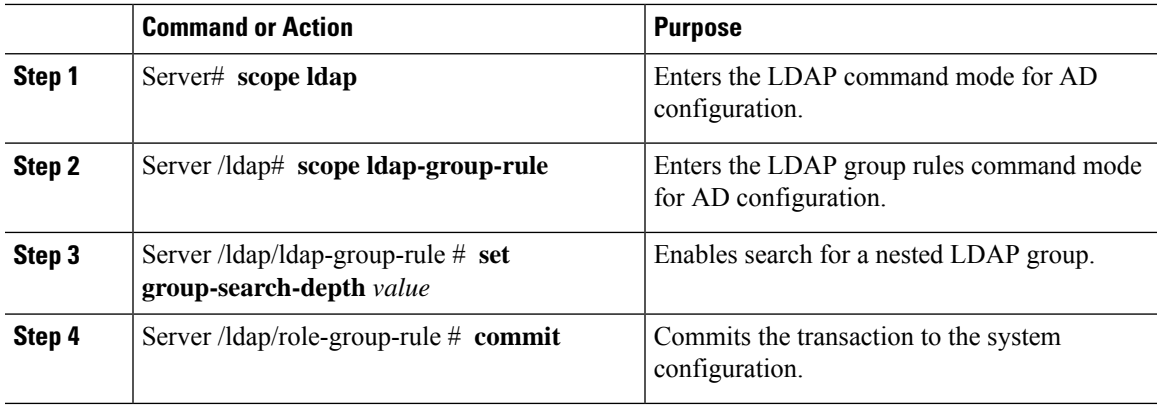

#### **Procedure**

#### **Example**

This example shows how to search for run a search for an LDAPgroup nested within another defined group.

```
Server# scope ldap
Server /ldap # scope ldap-group-rule
Server /ldap/ldap-group-rule # set group-search-depth 10
Server /ldap/role-group-rule* # commit
Server /ldap/role-group-rule # show detail
Group rules for LDAP:
   Group search attribute: memberOf
   Enable Group Authorization: yes
   Nested group search depth: 10
Server/ldap/ldap-group-rule #
```
## <span id="page-22-0"></span>**TACACS+ Authentication**

Beginning with 4.1(3b) release, Cisco IMC supports Terminal Access Controller Access-Control System Plus (TACACS+) user authentication. Cisco IMC supports up to six TACACS+ remote servers. Once a user is successfully authenticated, the username is appended with **(TACACS+)**. This is also displayed in the Cisco IMC interfaces.

Refer Enabling TACACS+ [Authentication,](#page-23-0) on page 24 to enable TACACS+ Authentication. Cisco IMC also supports user authentication precedence in case TACACS+ remote servers are inaccessible. User authentication precedence can be configured using Configuring User [Authentication](#page-12-0) Precedence, on page 13.

### **TACACS+ Server Configuration**

Privilege level of a user is calculated based on the **cisco-av-pair** value configured for that user. A **cisco-av-pair** should be created on the TACACS+ server. Users cannot use any existing TACACS+ attributes.

Following three syntax are supported for the **cisco-av-pair** attribute:

- For **admin** privilege: **cisco-av-pair=shell:roles="admin"**
- For **user** privilege: **cisco-av-pair=shell:roles="user"**

• For **read-only** privilege: **cisco-av-pair=shell:roles="read-only"**

More roles, if required, can be added by using **comma** as a separator.

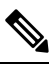

**Note** If **cisco-av-pair** is not configured on the TACACS+ server, then a user with thatserver has **read-only** privilege.

### <span id="page-23-0"></span>**Enabling TACACS+ Authentication**

#### **Before you begin**

Before configuring Terminal Access Controller Access-Control System (TACACS+) based user authentication, ensure that privilege level of a user is configured on TACACS+ server based on the **cisco-av-pair** value.

#### **Procedure**

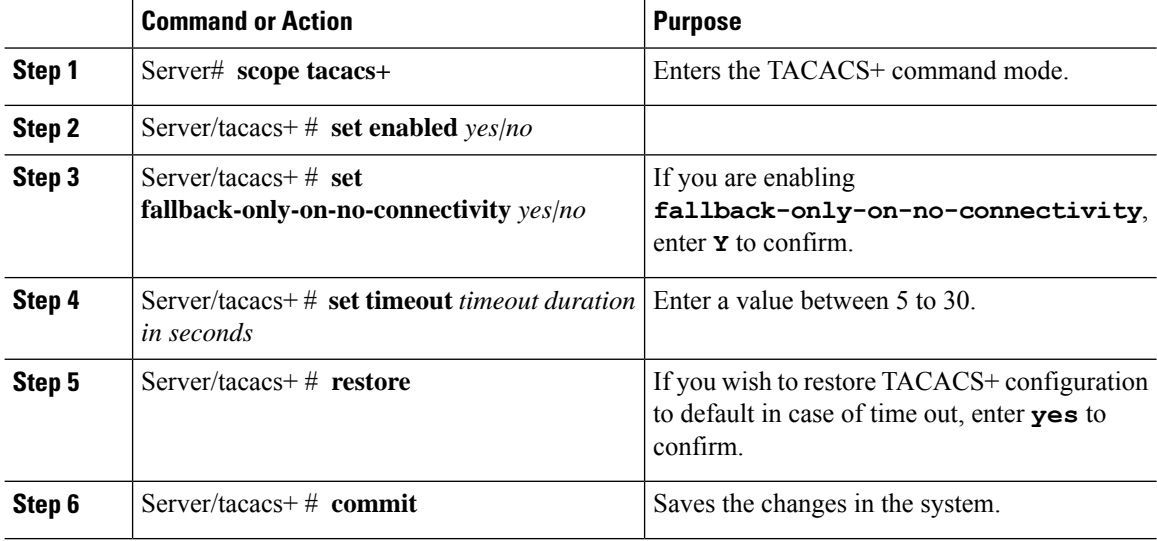

#### **Example**

```
Server # scope tacacs+
Server /tacacs+ # set enabled yes
Server /tacacs+ # set fallback-only-on-no-connectivity yes
Warning: If TACACS+ and fallback option is enabled, then the fallback to the next
         precedence database happens only when CIMC is not able to connect to any
         of the configured TACACS+ servers.
Do you wish to continue? [y/N] y
Server /tacacs+ # set timeout 5
Server /tacacs+ # restore
Are you sure you want to restore TACACS+ configuration to defaults?
Please enter 'yes' to confirm: yes
Restored TACSCS+ default configuration.
Server /tacacs+ # commit
```
Ш

### **Configuring TACACS+ Remote Server Settings**

#### **Procedure**

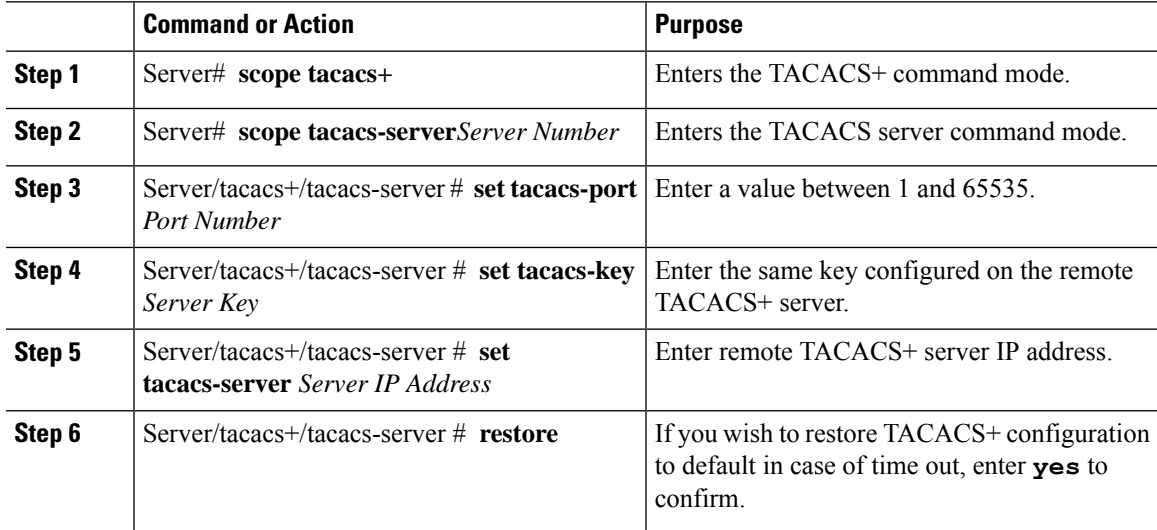

#### **Example**

```
Server # scope tacacs+
Server # scope tacacs-server 1
Server /tacacs+/tacacs-server # set tacacs-port 6
Server /tacacs+/tacacs-server # set tacacs-key xxx
Server /tacacs+/tacacs-server # set tacacs-server xx.xx.xx.xx
Server /tacacs+/tacacs-server # restore
Are you sure you want to restore TACACS+ configuration to defaults?
Please enter 'yes' to confirm: yes
Restored TACSCS+ default configuration.
```
Server /tacacs+/tacacs-server # commit

## <span id="page-24-0"></span>**LDAP Certificates Overview**

Cisco C-series servers allow an LDAP client to validate a directory server certificate against an installed CA certificate or chained CA certificate during an LDAP binding step. This feature is introduced in the event where anyone can duplicate a directory server for user authentication and cause a security breach due to the inability to enter a trusted point or chained certificate into the Cisco IMC for remote user authentication.

An LDAP client needs a new configuration option to validate the directory server certificate during the encrypted TLS/SSL communication.

## **Exporting LDAP CA Certificate**

#### **Before you begin**

You must log in as a user with admin privileges to perform this task.

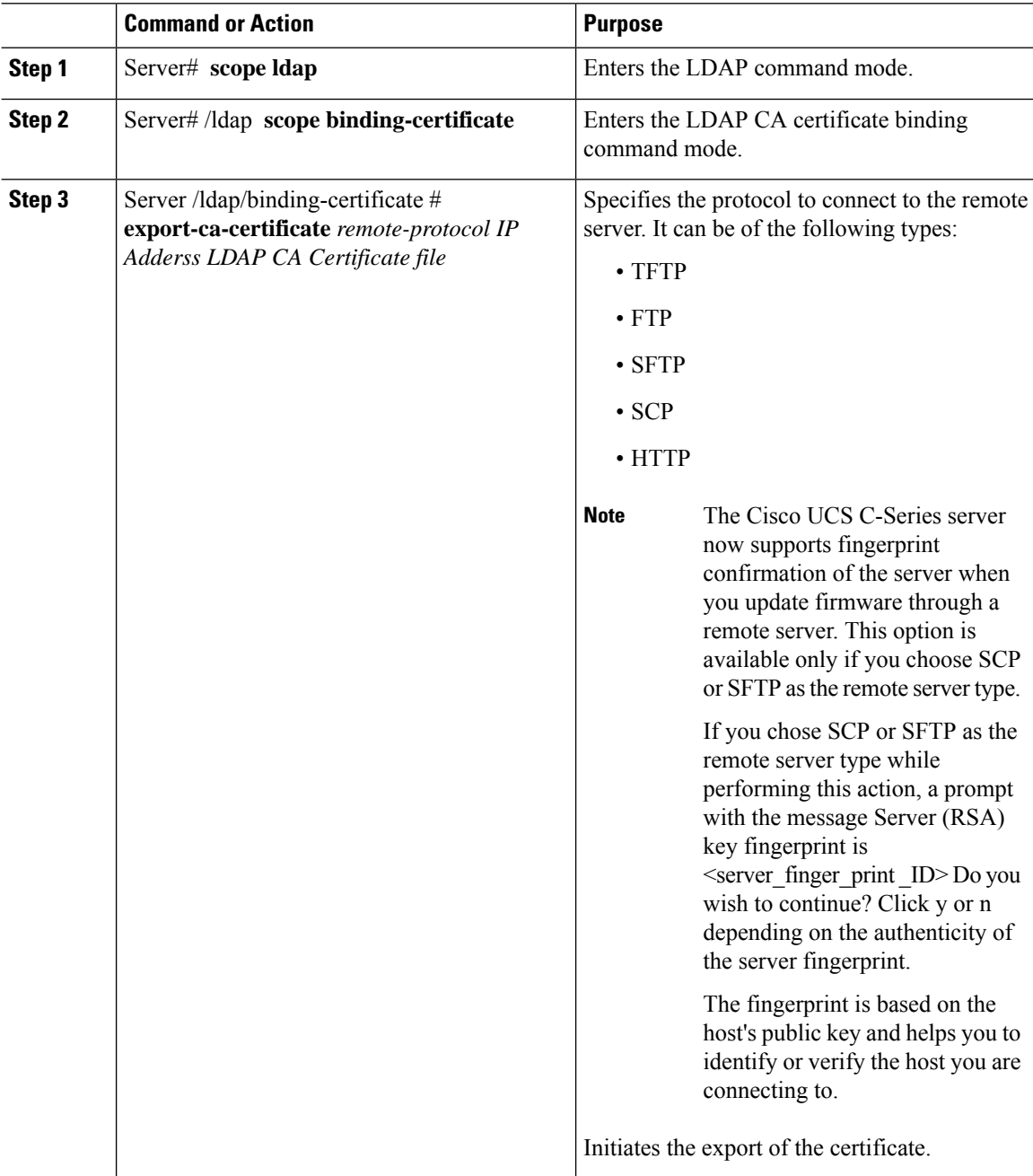

Ш

#### **Example**

This example exports the LDAP certificate:

```
Server # scope ldap
Server /ldap # scope binding-certificate
Server /ldap/binding-certificate # export-ca-certificate tftp 172.22.141.66 test.csv
Initiating Export
 % Total % Received % Xferd Average Speed Time Time Time Current
                             Dload Upload Total Spent Left Speed
100 1262 0 0 100 1262 0 1244 0:00:01 0:00:01 --:--:-- 1653
100 1262 0 0 100 1262 0 1237 0:00:01 0:00:01 --:--:-- 1237
LDAP CA Certificate is exported successfully
Server /ldap/binding-certificate #
```
### **Testing LDAP Binding**

#### **Before you begin**

You must log in as a user with admin privileges to perform this task.

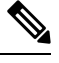

If you checked the **Enable Encryption** and the **Enable Binding CA Certificate** check boxes, enter the fully qualified domain name (FQDN) of the LDAP server in the LDAP Server field. To resolve the FQDN of the LDAP server, configure the preferred DNS of Cisco IMC network with the appropriate DNS IP address. **Note**

#### **Procedure**

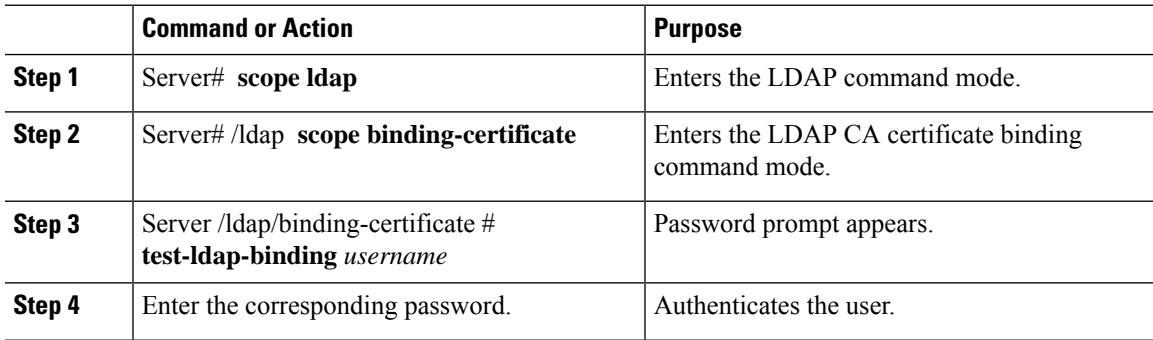

#### **Example**

This example tests the LDAP user binding:

```
Server # scope ldap
Server /ldap # scope binding-certificate
Server /ldap/binding-certificate # test-ldap-binding user
Password:
diagldapbinding: Authenticated by LDAP
User user authenticated successfully.
Server /ldap/binding-certificate #
```
### **Deleting LDAP CA Certificate**

#### **Before you begin**

You must log in as a user with admin privileges to perform this task.

#### **Procedure**

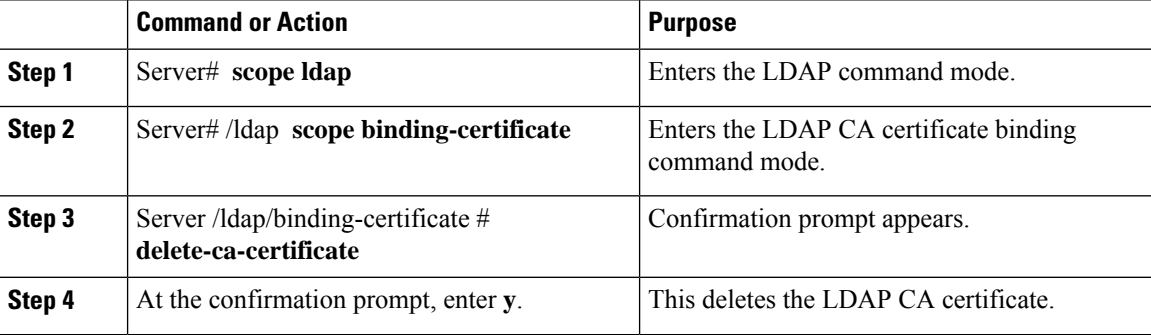

#### **Example**

This example deletes the LDAP certificate:

```
Server # scope ldap
Server /ldap # scope binding-certificate
Server /ldap/binding-certificate # delete-ca-certificate
You are going to delete the LDAP CA Certificate.
Are you sure you want to proceed and delete the LDAP CA Certificate? [y|N]y
LDAP CA Certificate is deleted successfully
Server /ldap/binding-certificate #
```
## <span id="page-27-0"></span>**Viewing User Sessions**

#### **Procedure**

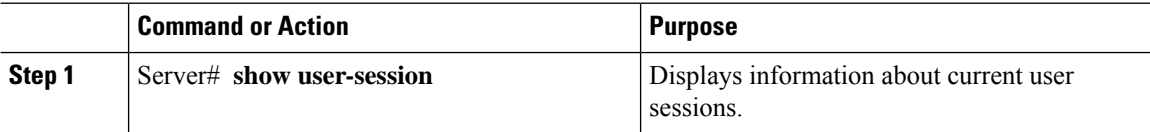

The command output displays the following information about current user sessions:

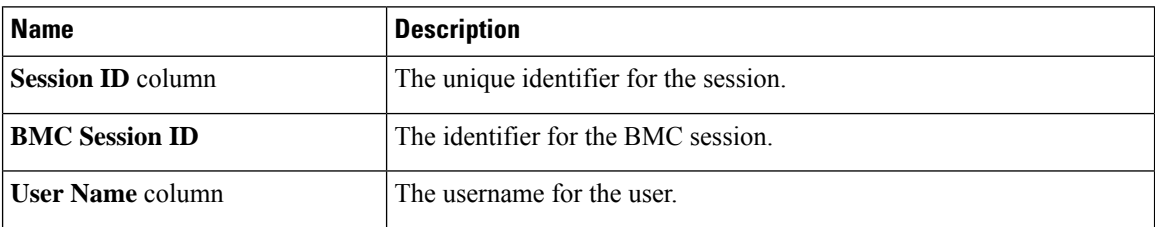

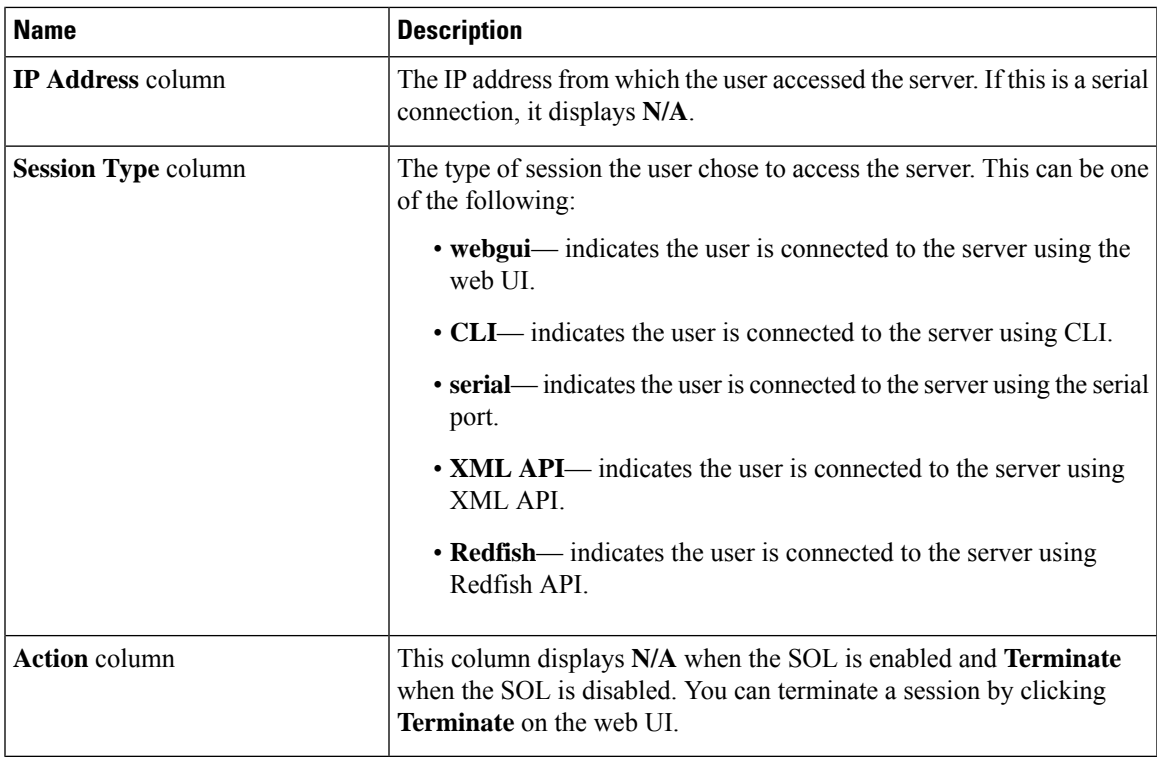

This example displays information about current user sessions:

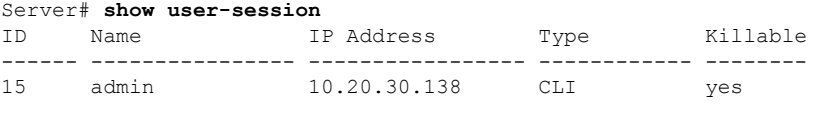

Server /user #

# <span id="page-28-0"></span>**Terminating a User Session**

#### **Before you begin**

You must log in as a user with admin privileges to terminate a user session.

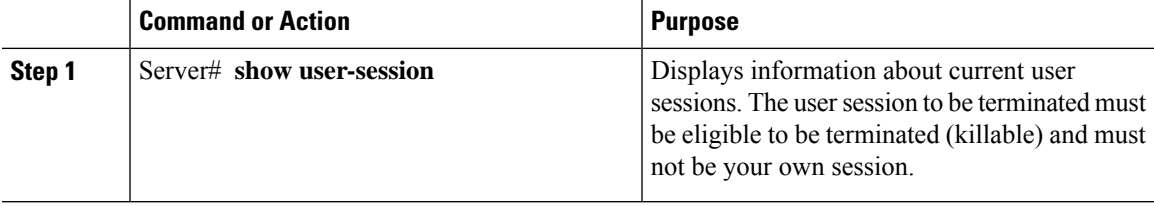

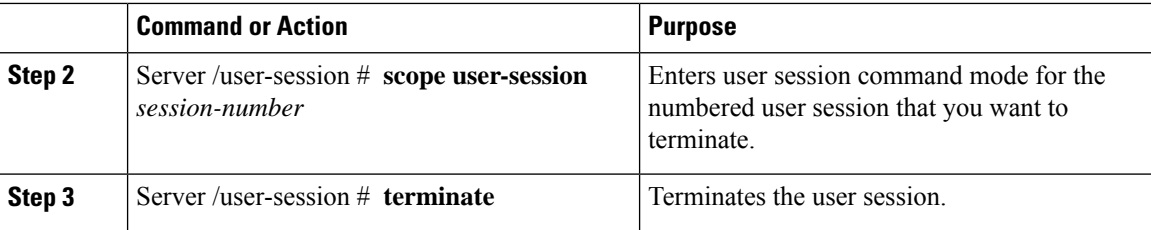

This example shows how the admin at user session 10 terminates user session 15:

```
Server# show user-session
ID Name IP Address Type Killable
------ ---------------- ----------------- ------------ --------
10 admin 10.20.41.234 CLI yes
15 admin 10.20.30.138 CLI yes
Server# scope user-session 15
Server /user-session # terminate
User session 15 terminated.
```
Server /user-session #